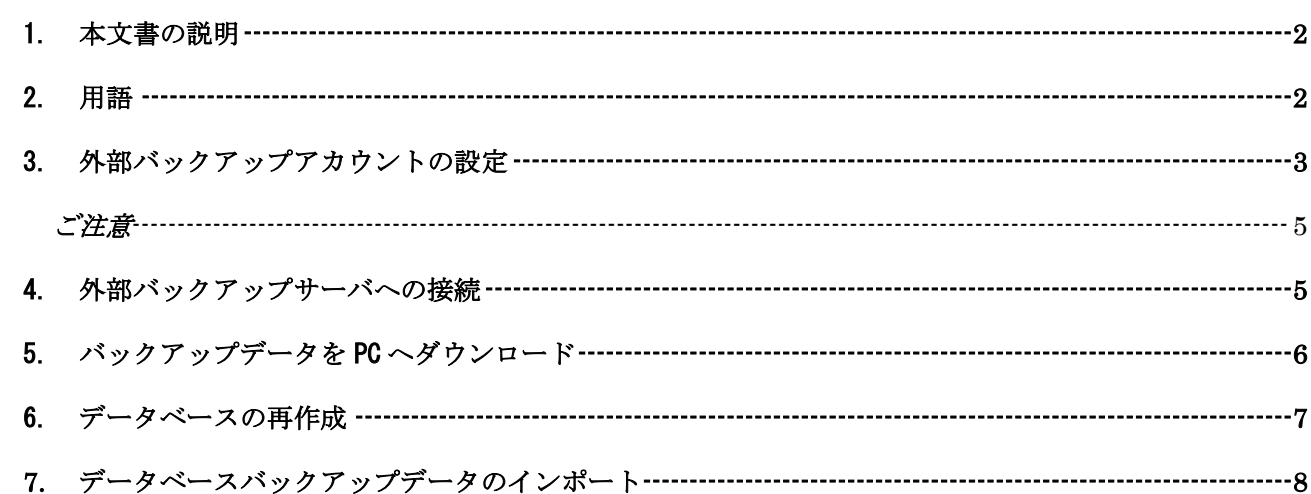

<span id="page-1-0"></span>1. 本文書の説明

本文書では、【外部バックアップ】オプションにより 3 日に一度取得しているバックアップデータのデ ータベースのインポート手順を説明しています。

ご注意

本文書の作業を進めるにあたり、以下の条件が揃っていることをご確認願います。

- サーバのご契約があること。
- 外部バックアップオプションのご契約があること。
- 外部バックアップサーバへの FTP アカウントが作成されていること。
- <span id="page-1-1"></span>2. 用語
- 外部バックアップ
	- サーバのデータ(メール、ウェブ、データベース)を 3 日に一度最大 3 世代までバックアップを 取得するオプション。
- 外部バックアップサーバへの FTP アカウント
	- 外部バックアップサーバのデータをダウンロードするための FTP アカウント
	- > サーバのコントロールパネルから作成可能です。
	- 専用サーバの場合は、外部バックアップは、主契約ドメインと、全てのバーチャルドメインデ ータをバックアップしています。
	- 共用サーバの場合は、外部バックアップは、主契約ドメインのみ取得しています。
- データベース
	- > サーバプランによってバージョンは異なりますが、データベースを用意しております。
- インポート
	- 外部バックアップによるバックアップデータをサーバにコピーしてバックアップ取得時点の データの状態に戻す作業です。

<span id="page-2-0"></span>3. 外部バックアップアカウントの設定

外部バックアップサーバへ接続する FTP アカウントを作成します。

コントロールパネルにログインします。

コントロールパネルの【制作ツール】から、【外部バックアップサービス】を選択し、【外部バックアッ プアカウントの設定】をクリックします。

へアクセスします。

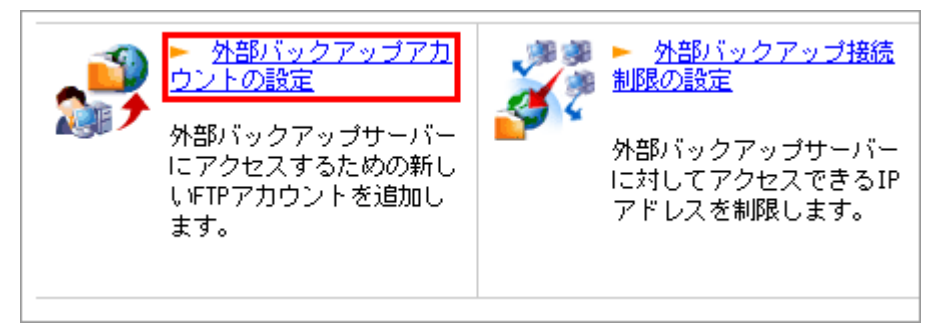

【FTP アカウント新規作成】ボタンをクリックします。

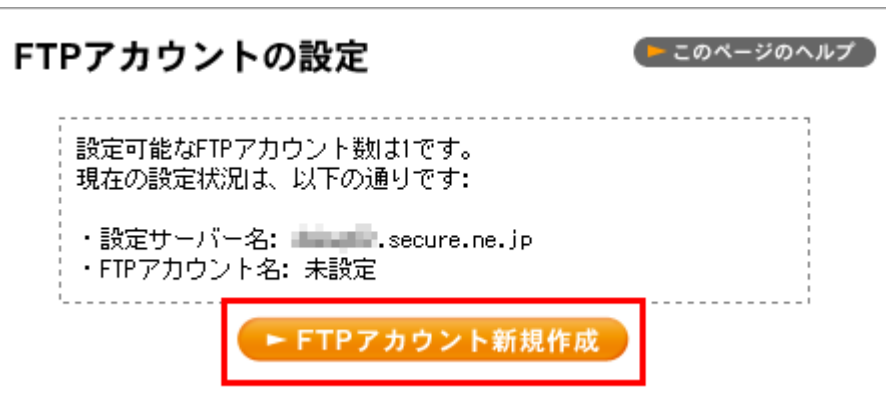

FTP アカウントを設定します。

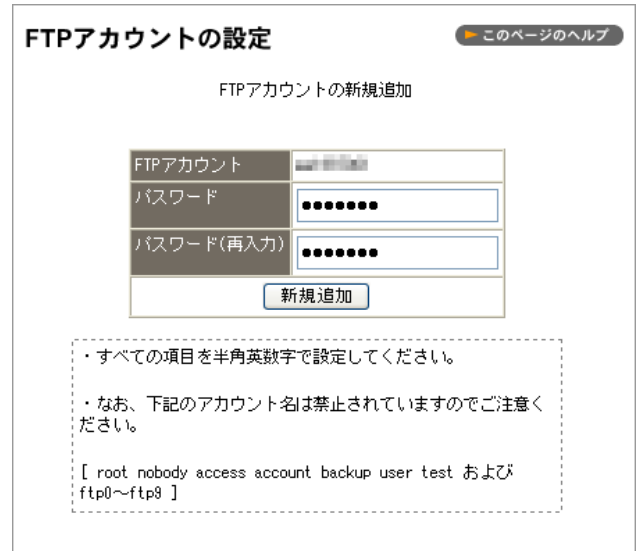

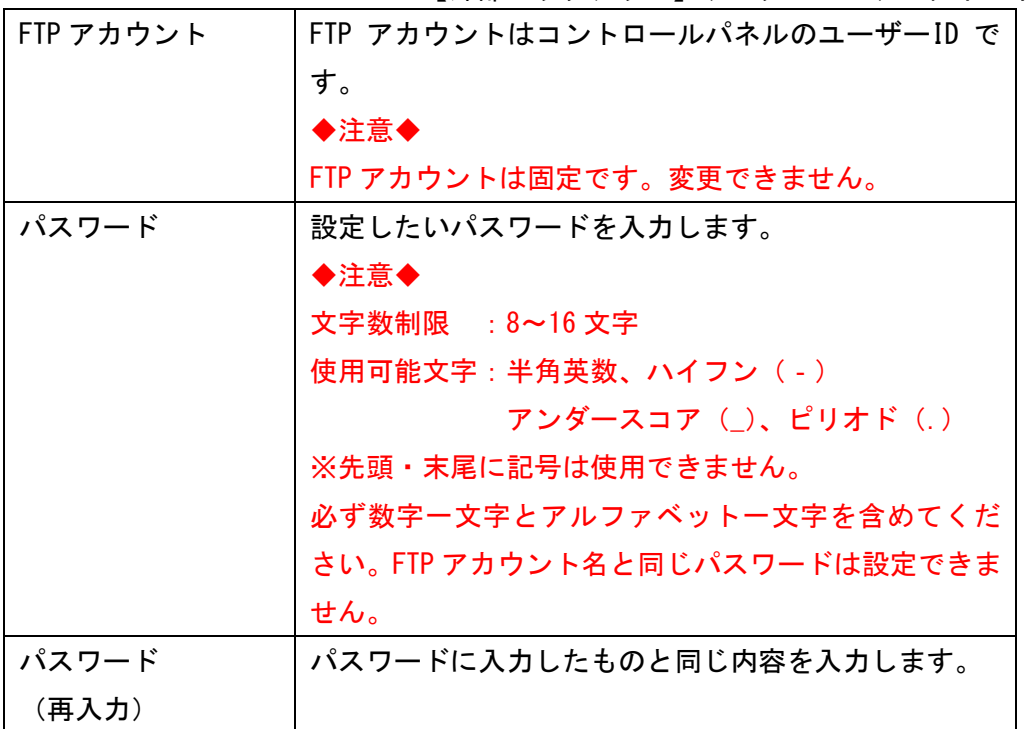

アカウントが追加されると【FTP アカウント[\*\*\*\*\*]の新規追加を完了しました。】と表示されます。

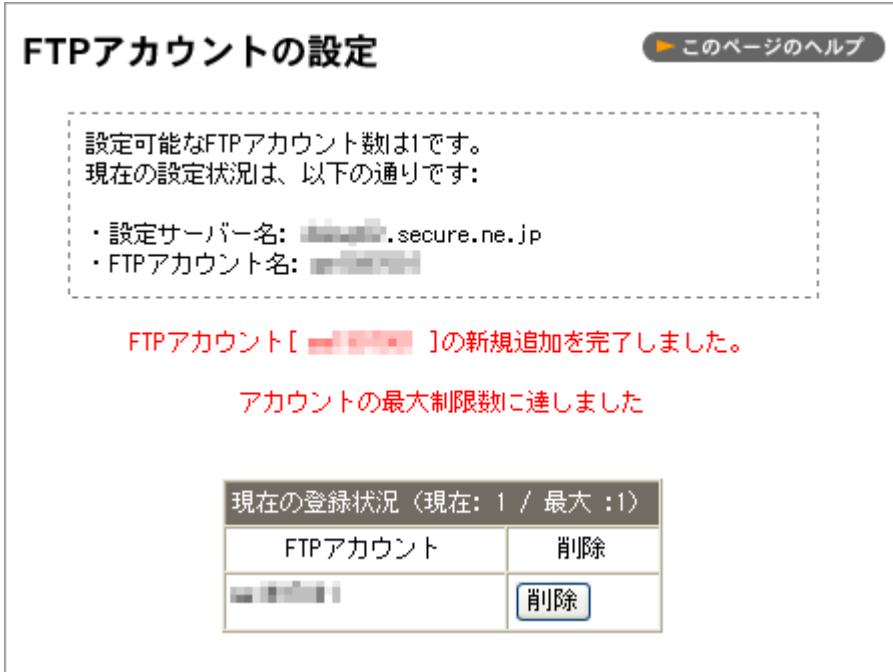

【FTP アカウントの設定】画面に移動すると、FTP アカウントが確認できます。

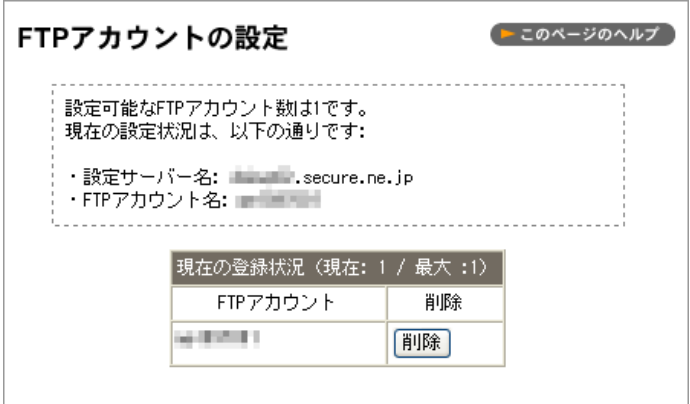

## <span id="page-4-0"></span>ご注意

現在、コントロールパネルからのバックアップアカウントの設定などの機能がご利用いただけません。 バックアップアカウントの設定、接続先の制限に関してはお手数ではございますが support@cpi.ad.jp 宛てにメールにてお問い合わせ願います。

<span id="page-4-1"></span>4. 外部バックアップサーバへの接続

FTP クライアントソフトを利用して外部バックアップサーバへ接続します。 (例では FFFTP を利用しての説明を記載します)

接続先の設定

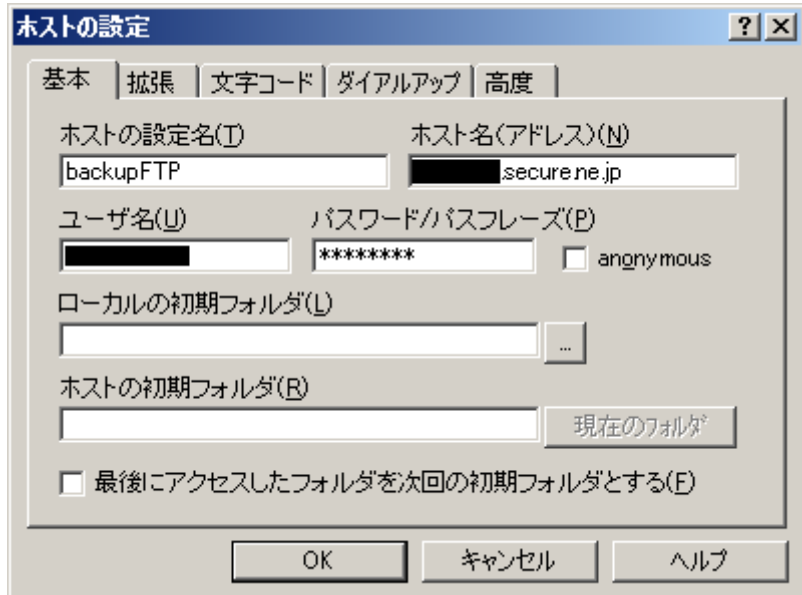

外部バックアップサーバへ接続

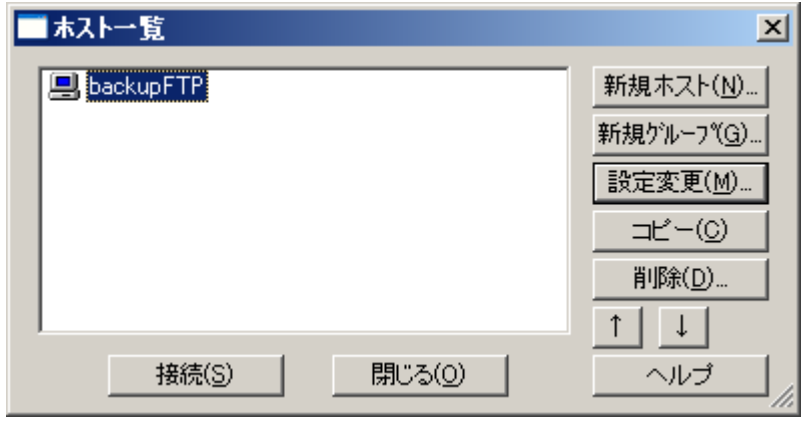

## バックアップデータの確認

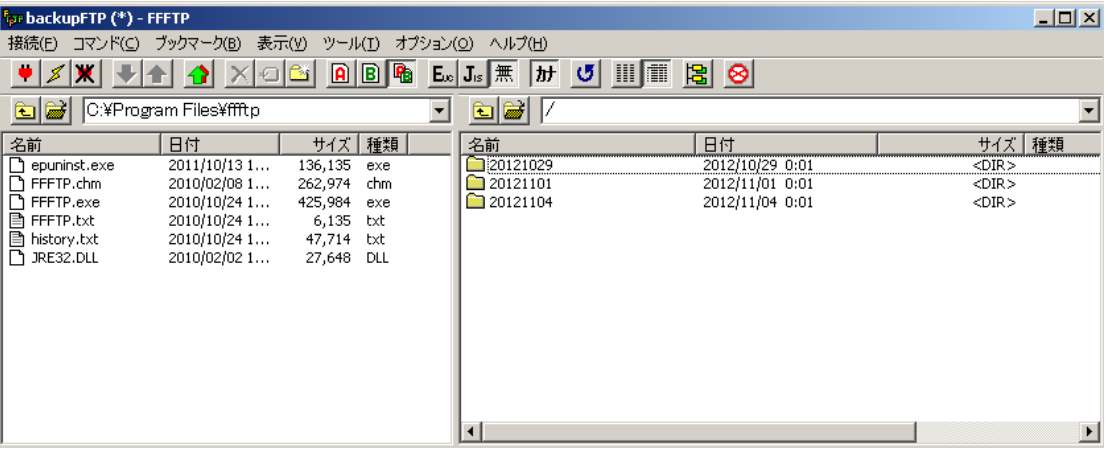

## <span id="page-5-0"></span>5. バックアップデータを PC へダウンロード

バックアップデータは以下のディレクトリ構成で保管されています。

```
/ルートディレクトリ
```

```
日付(YYYYMMDD)/ :1世代目
     db/
     mail/
     web/
日付(YYYYMMDD)/ :2世代目
     db/
     mail/
     web/
日付(YYYYMMDD)/:3世代目
     db/
     mail/
```
web/

例:2012 年 11 月 7 日のデータベースのバックアップデータをダウンロードする場合。

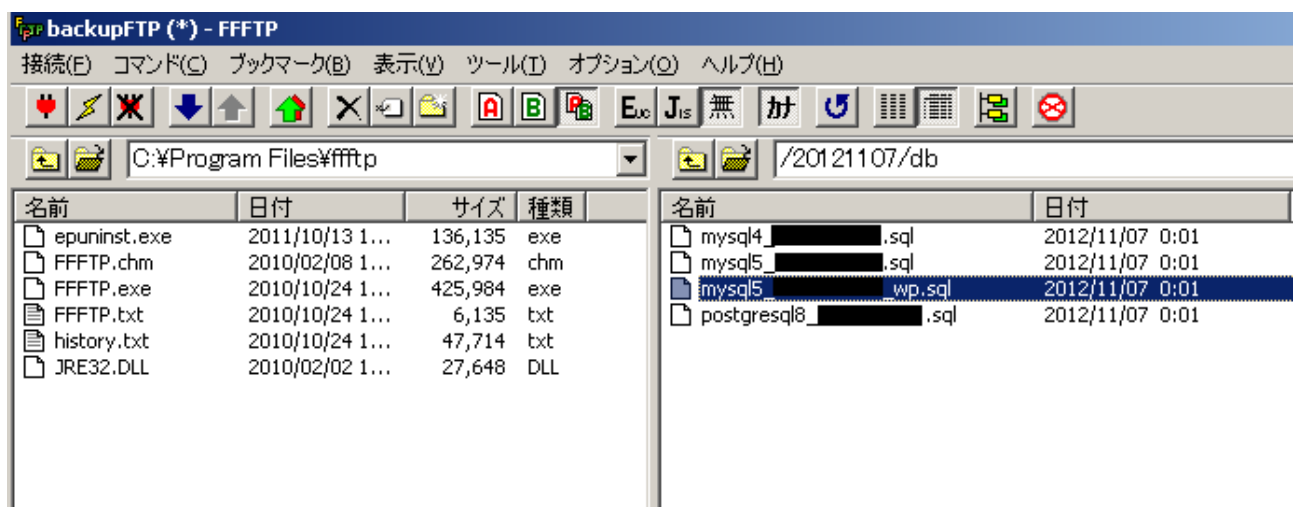

FTP ソフトで /ルートディレクトリ/20121107/db/ にアクセスします。 mysql4\_ユーザ ID.sql

mysql5\_ユーザ ID.sql

postgresql8\_ユーザ ID.sql

- のファイル名でデータベースのデータが保管されています。
- 1 データベース、1 バックアップファイルとなります。

これらのファイルを PC へダウンロードします。

<span id="page-6-0"></span>6. データベースの再作成

データベースのデータをインポートする前に、一度データベースを空にしてから、バックアップデータ をインポートします。

その為、コントロールパネルでデータベースを再作成します。

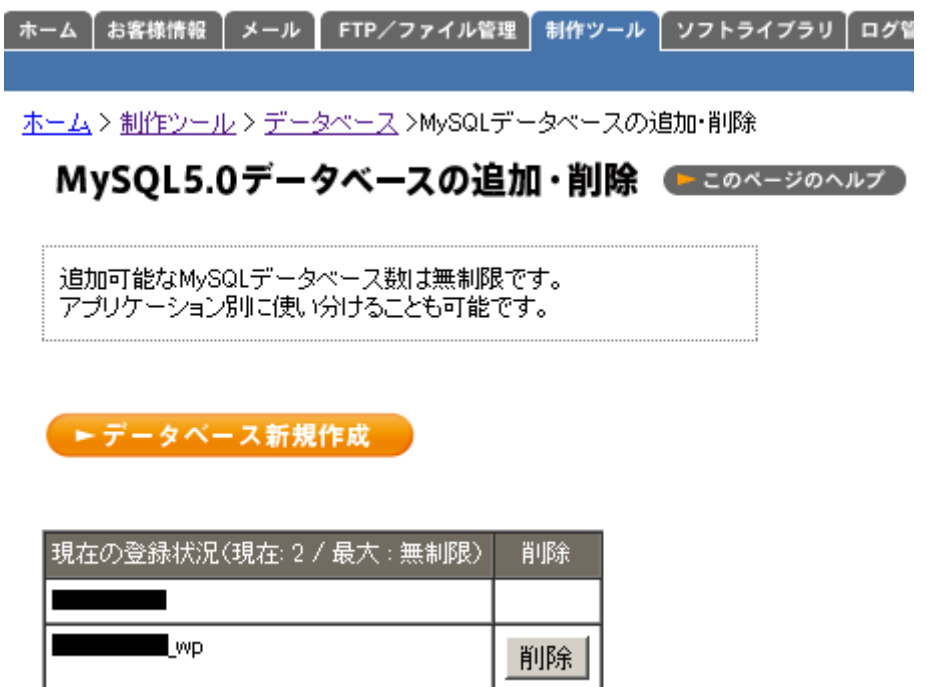

上記の画面の ユーザ ID\_wp という名称のデータベースの復元をします。

データベースの情報を全て削除し、再度作成しなおします。

データベースの削除は、上記画面の【削除】ボタンをクリックします。

次に、【データベース新規作成】から、同じ名称、同じ文字コードでデータベースを作成します。

| ホーム | お客様情報 | メール | FTP/ファイル管理 | 制作ツール | ソフトライブラリ | ログ管 ホーム>制作ツール>データベース>MySQLデータベースの追加·削除 MySQL5.0データベースの追加・削除 DEDX-ジのヘルプ

MySQLデータベースの新規追加

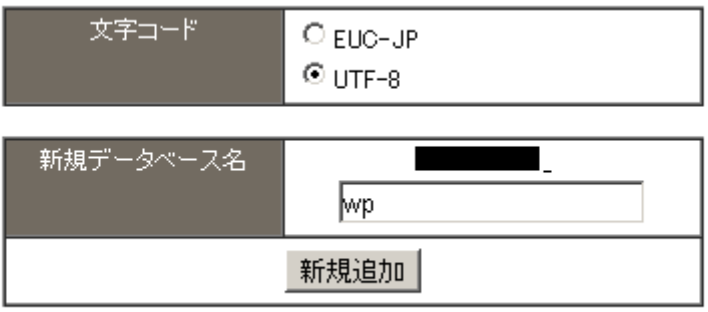

<span id="page-7-0"></span>7. データベースバックアップデータのインポート

データベース作成後は、MySQL5.0 管理画面(phpMyAdmin)にアクセスします。

MySQL5.0 管理画面(phpMyAdmin)にログインします。

データベース名:ユーザ ID\_wp (下記画像赤枠の箇所)をマウスでクリックします。

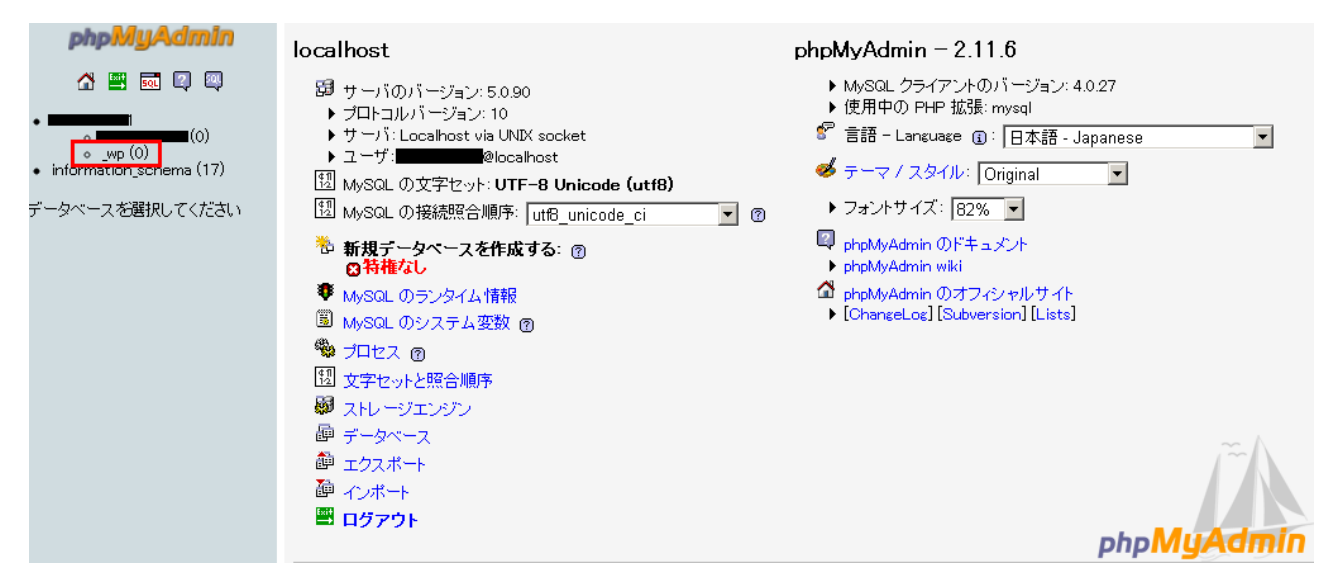

データベース名:ユーザ ID\_wp の詳細画面に進むので、【インポート】をマウスでクリックします。  $\sim$  22.23.24  $\frac{1}{2}$   $\frac{1}{2}$ 

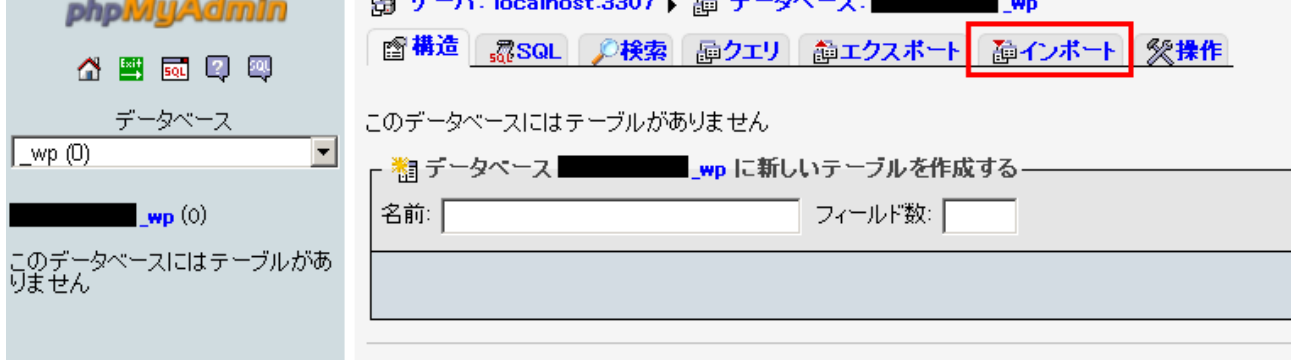

データベース名:ユーザ ID\_wp のインポート画面に進みます。

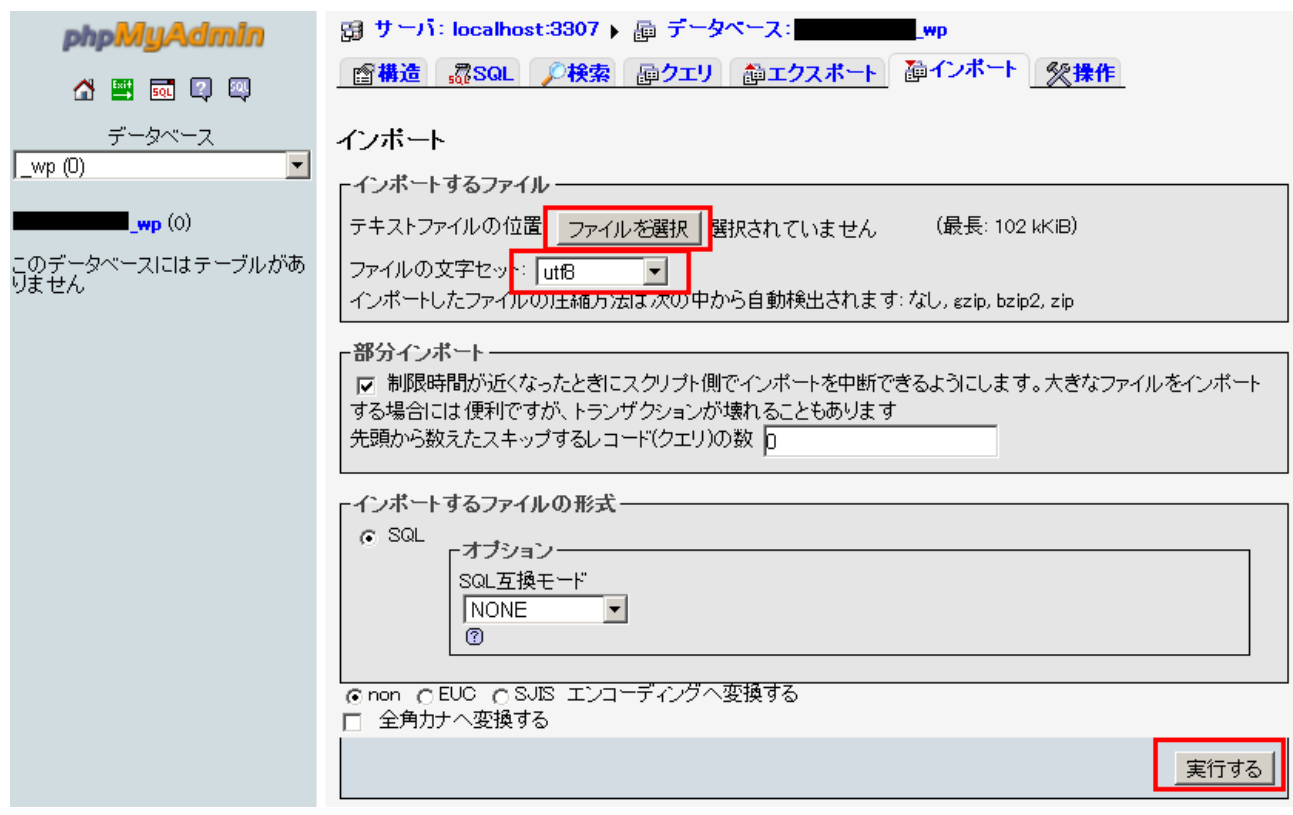

【ファイルを選択】のボタンをクリックし、データベースのバックアップファイルである mysql5\_ユーザ ID\_wp.sql のファイルを選択します。

ファイルの文字セットは utf8 にします。この箇所は実際に作成されたデータベースの文字コードに 併せてください。

そのほかの部分は変更なく、画面右下の【実行する】ボタンをクリックするとインポート処理が開始さ れます。

インポートが終了すると以下のようになります。

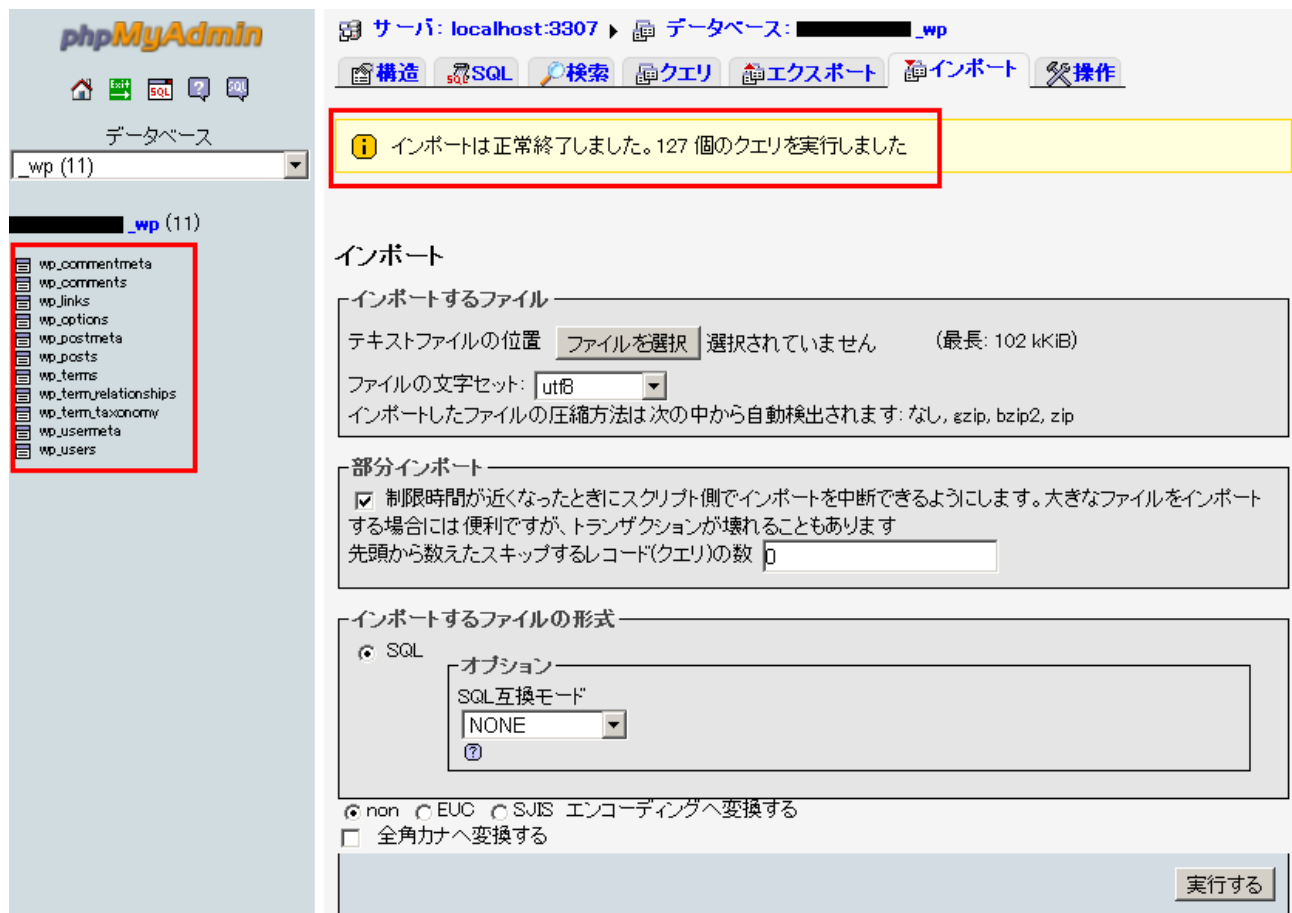

画面左側に wordpress のデータを格納するテーブルが作成されているのが確認できます。 (wp\_ から始まるテーブルが作成されています)

外部バックアップのデータベースデータのインポートは以上で完了です。